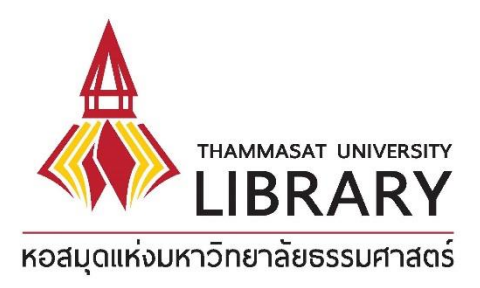

# **Book Delivery Service**

Introducing the book borrowing system at the Tha Prachan, Rangsit, Pattaya, and Lampang campus libraries as well as the Electronic Transaction Office (ETDA) Library.

#### **Terms of service:**

The service is available to Thammasat University students, faculty, and staff, as well as library associate members and ETDA personnel.

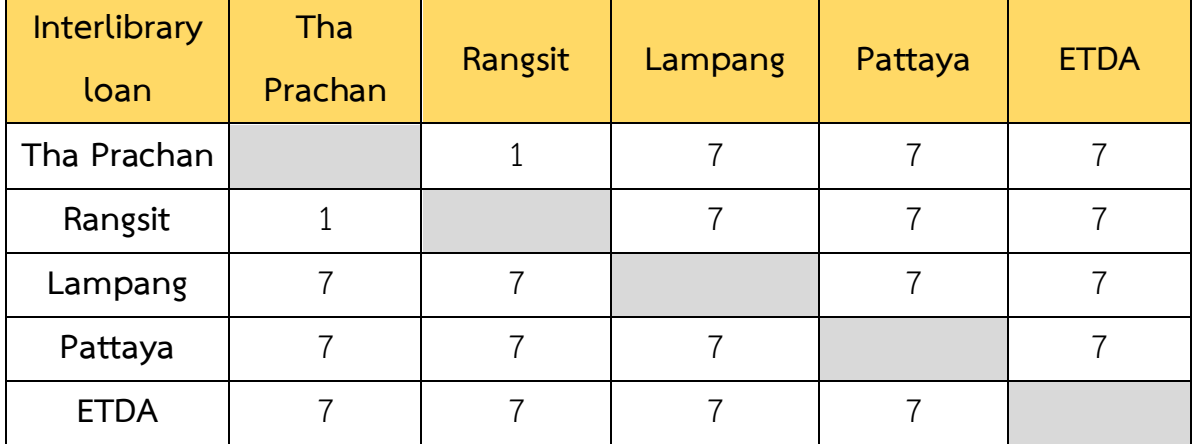

#### **Book delivery times (in workdays):**

 Readers may expect to receive books in transit between Tha Prachan and Rangsit campuses within one day of request. Books requested before 10 am are usually delivered by 2:30 pm that day. Requests made after 10 am receive responses by 2:30 pm on the next business day (weekends not included). Requests from Lampang and Pattaya campuses and the ETDA Library receive responses within seven (7) workdays.

If they arrive after the designated time, delivered books will be held for seven days before being returned to the original library. Reserve books must be picked up within three days or a 10 baht fine per day will be assigned.

#### **Using the service:**

1. 1. Go to the library website **http://library.tu.ac.th** and click on **Book Delivery**

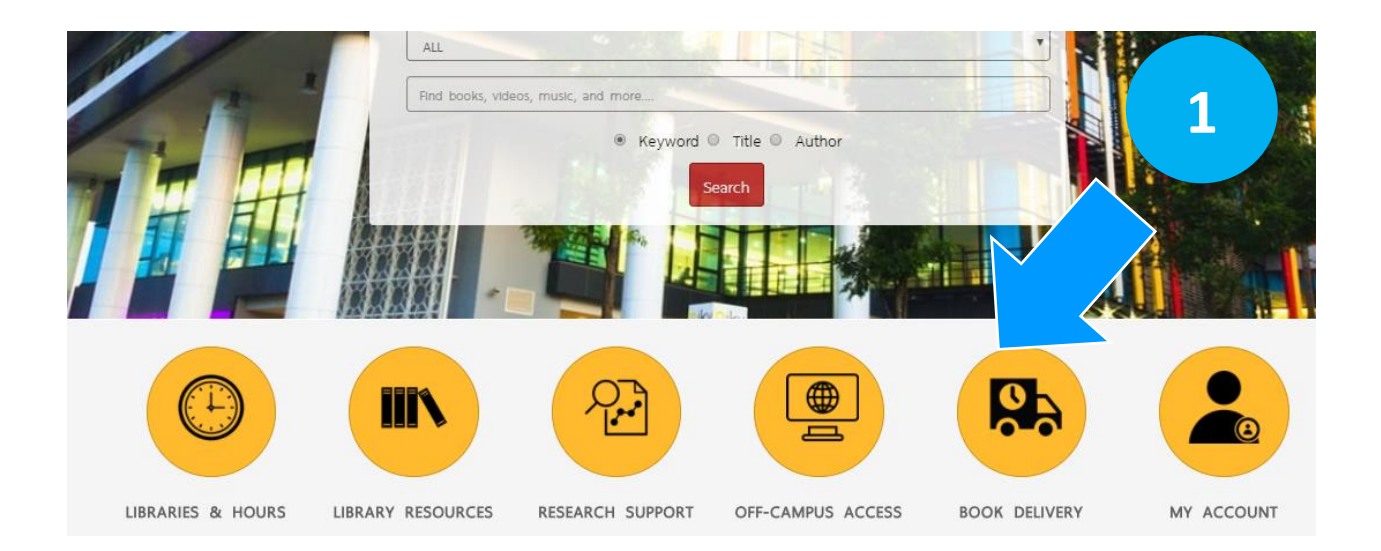

2. Click **Login** to request Book Delivery.

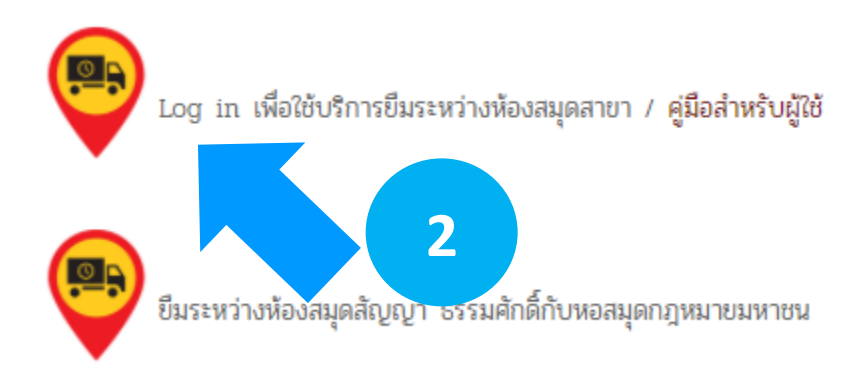

3. Click **Login to log into a library account**.

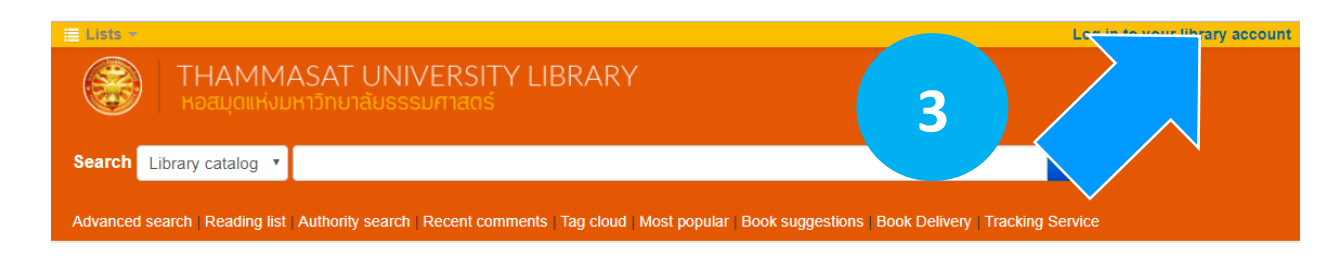

4. Use the **Search box** to find and select the required book. Click **Delivery**. Items unavailable for loan or already checked out will not appear.

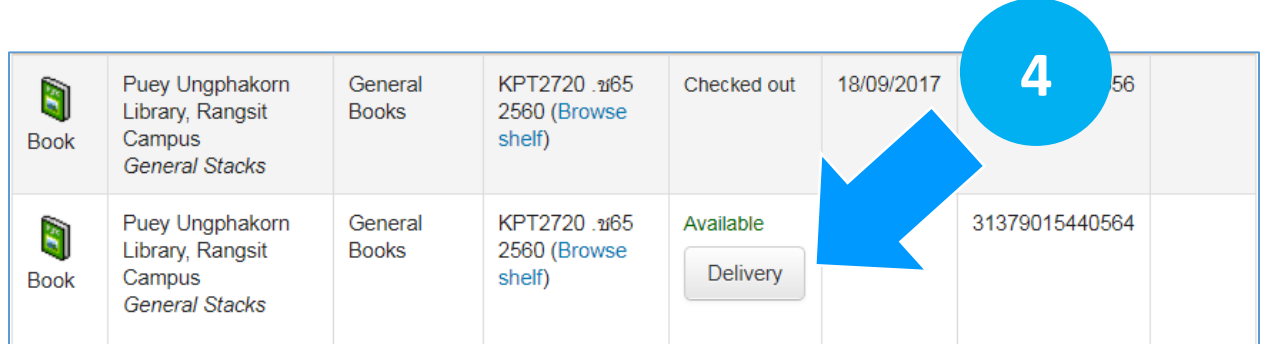

5. Choose a **location for receiving** the book and click **Send** to submit the request.

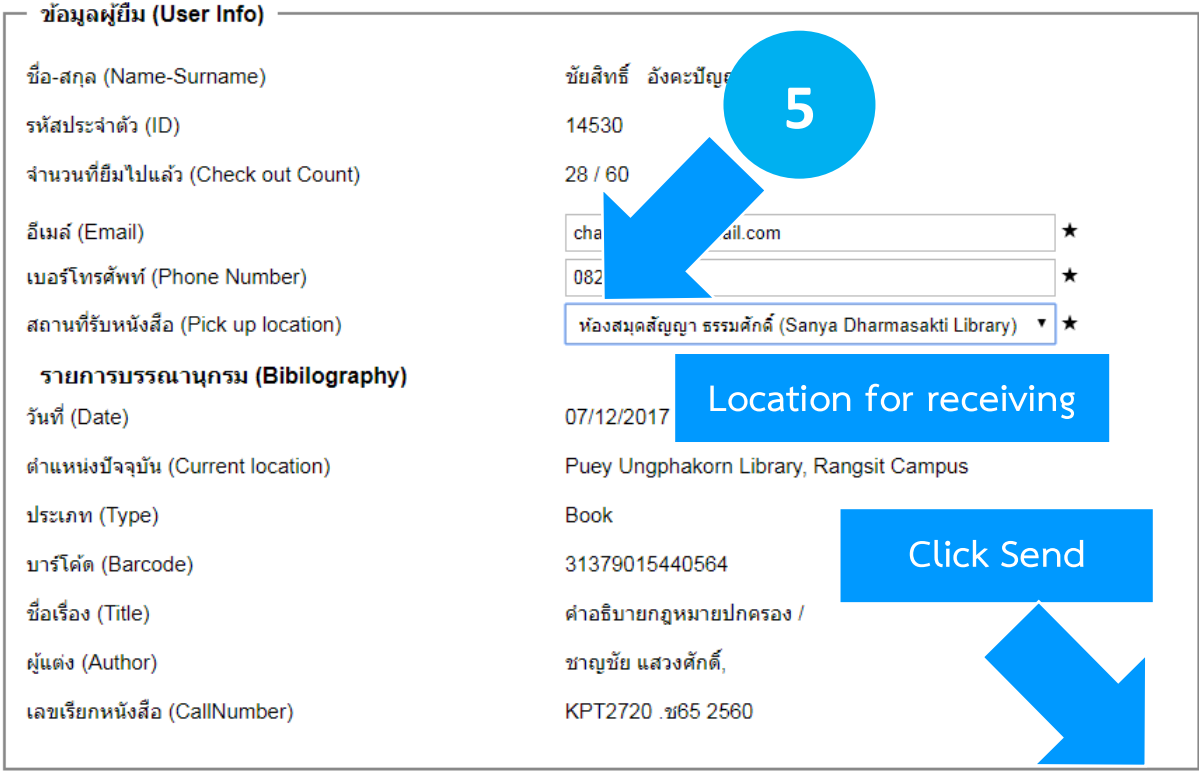

6. The library will send an email acknowledging the request. To check service request status, click **Book Delivery** on the Library website. Click on **Tracking Service**.

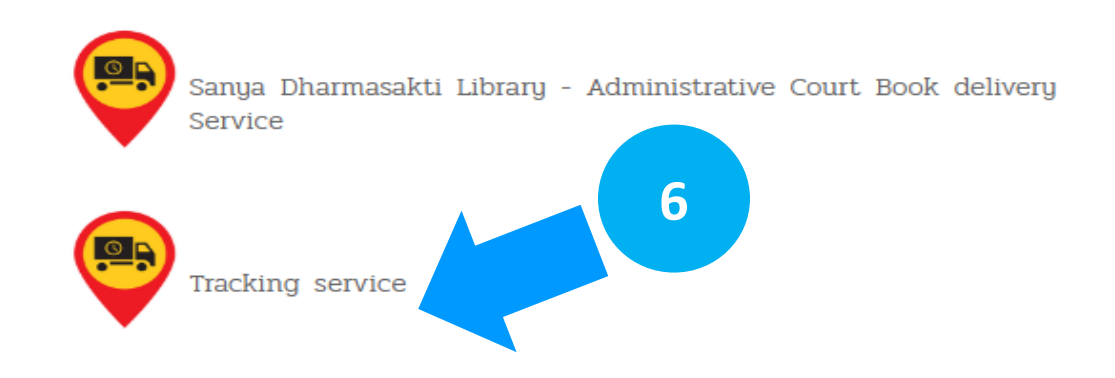

## Type **Student/Staff/Membership ID**

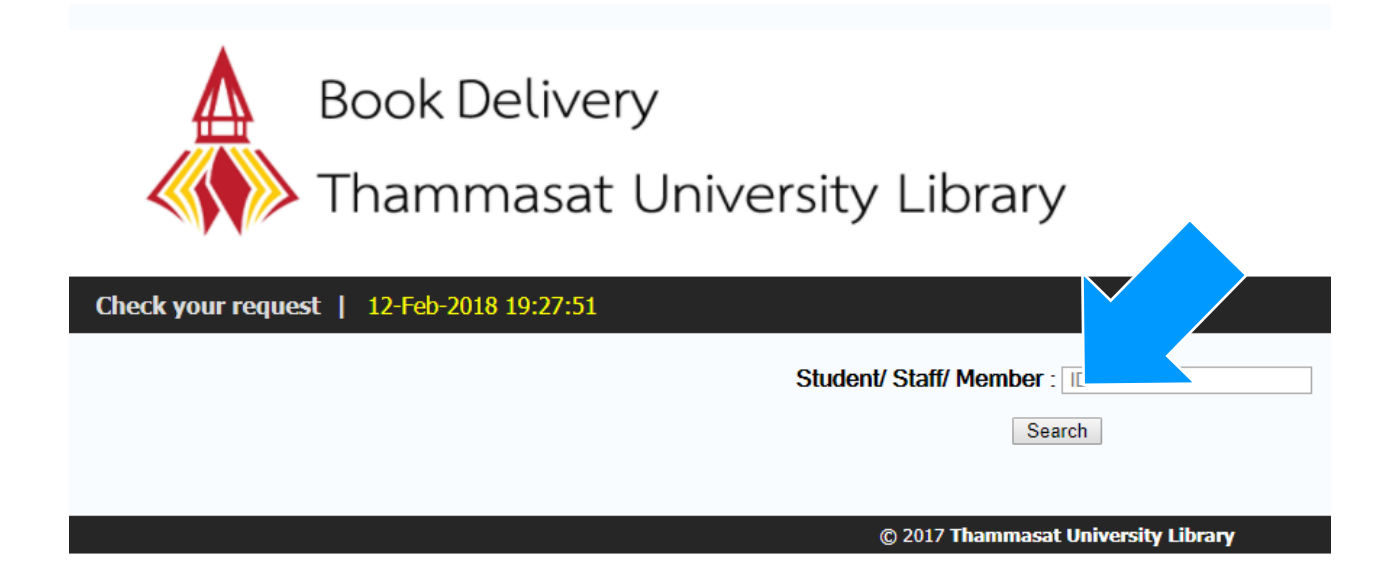

### **Cancelling a Book Delivery request**

Readers may cancel a request for book delivery if its status is *Awaiting response*:

1. Click on **Tracking service**

2. Type **Student / Staff / Member ID** to check book delivery status.

Click **Cancel** to cancel the request *awaiting response*.

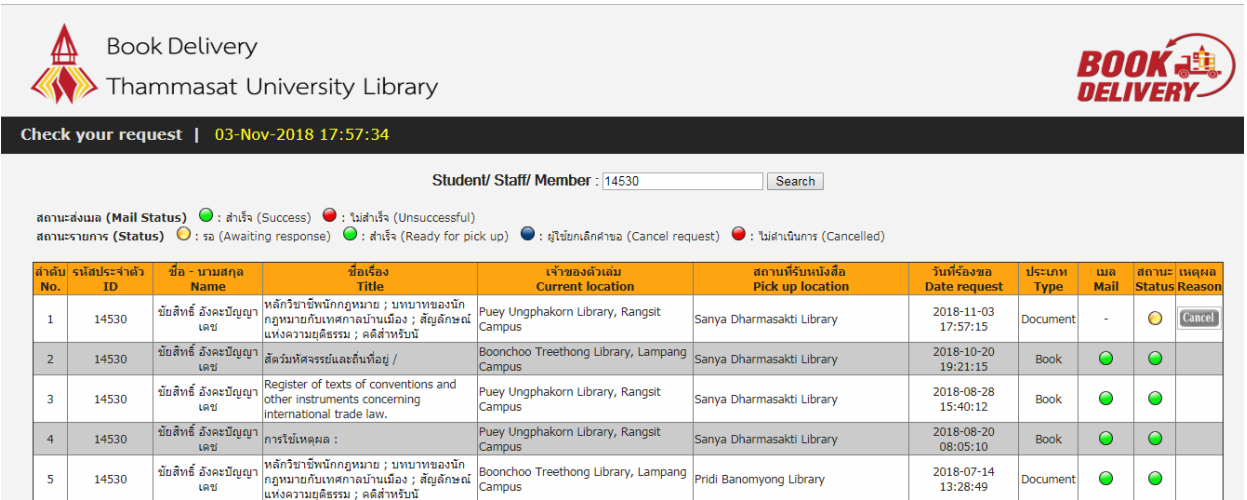

3. Type the appropriate **email** address to verify cancellation.

Confirmation will be sent to that email address.

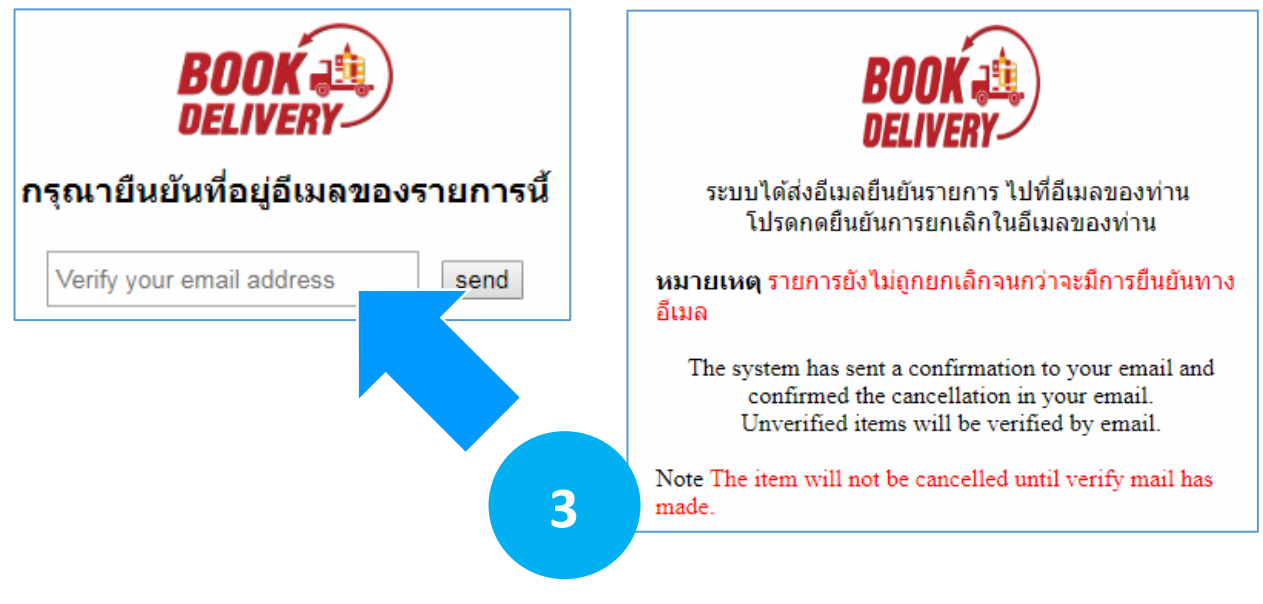

4. When the confirmation email is received, click **Verify Now** to cancel the request.

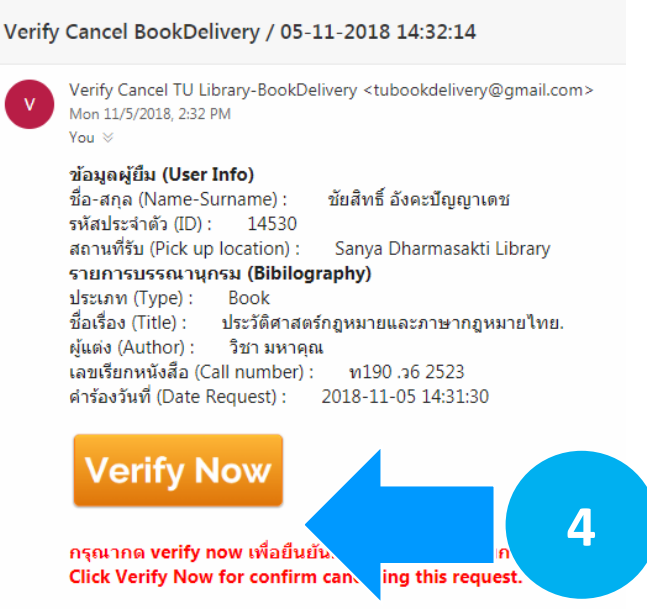

5. Tracking Service status should indicate that the request has been

cancelled.

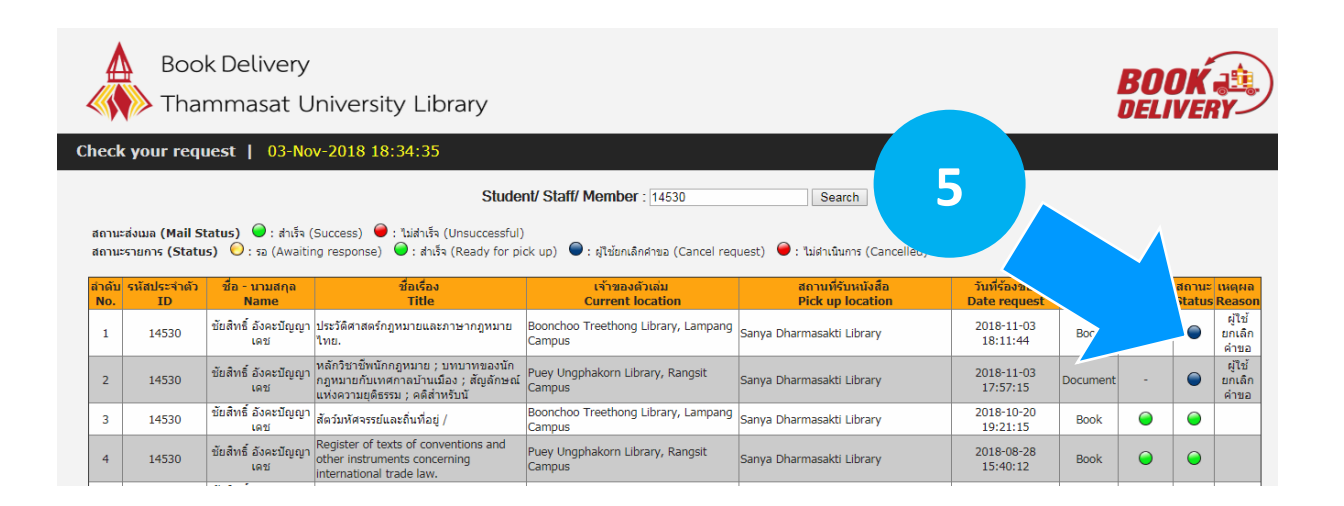

#### **For more information, please contact:**

1. Any TU Library service counter.

2. Thammasat University Library Facebook page

3. email: tulib@tu.ac.th

4. tel 02 613 3547 (Pridi Banomyong Library, Tha Prachan) /

02 564 4440 ; 1305 (Puey Ungphakorn Library, Rangsit campus)